**Дистанционное обучение с Яндекс.Учебником в начальных классах**

**Выполнила учитель начальных классов МБОУ «Намской начальной школы-сад» Кириллова Саргылана Михайловна**

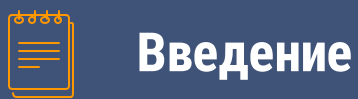

Учеба онлайн и дистанционное образование сейчас актуальны как никогда. Какие платформы для дистанционного обучения лучше всего использовать?

Дистанционное обучение – это серьезное испытание для всех. В 3 классе мы используем платформы такие как Учи.ру, ZOOM и Яндекс.Учебник.

Предлагаю вашему вниманию разбор основных достоинств сервиса по организации процесса дистанционного образования.

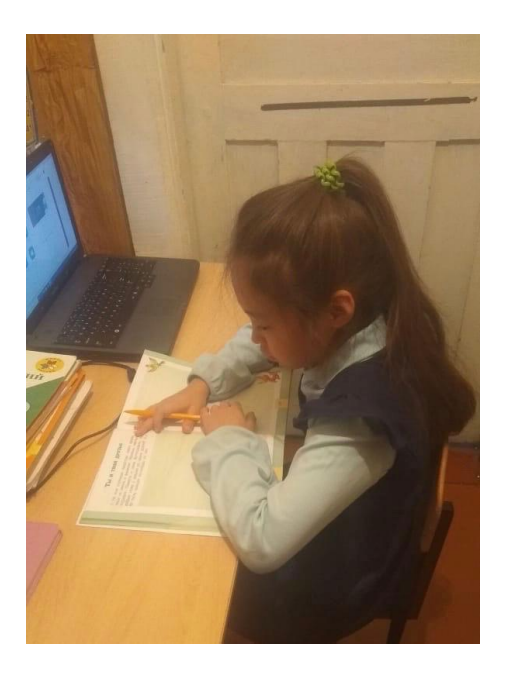

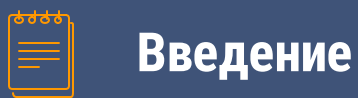

Мы рассмотрим платформу Яндекс.Учебник, чтобы иметь представление о современных тенденциях и уже сформировавшихся направлениях. Яндекс.Учебник – обладает отличной графикой, яркие иллюстрации притягивают внимание учащихся, платформа запрограммирована качественно. Большая база знаний, трехсторонний интерактив (родитель – ученик – учитель). Работает на всех устройствах, никаких проблем не совместимости не возникает.

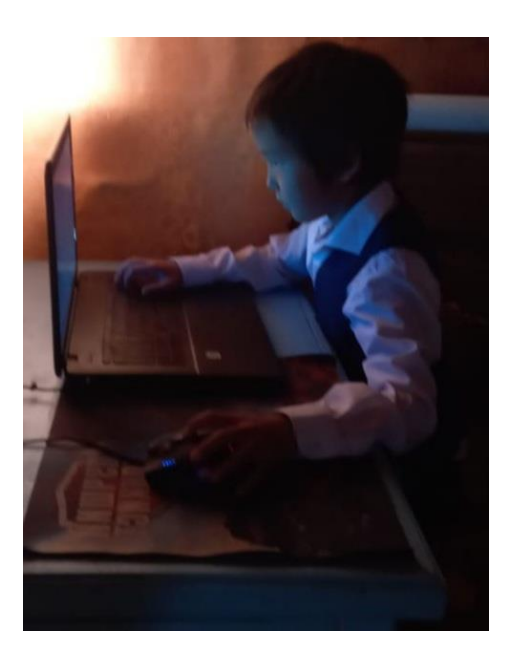

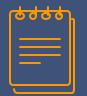

# **Планирование по КТП**

По календарно – тематическому планированию учитывается движение по программе. Также можно использовать поисковик по авторам учебников. Материала и контента много, из-за того что это интерактивная платформа. Поиск быстрый, мне больше всего нравится, что Яндекс.Учебник позволяет быстро собрать задания. Учитель смотрит что происходит и имеет возможность очень гибко отреагировать на учебную ситуацию.

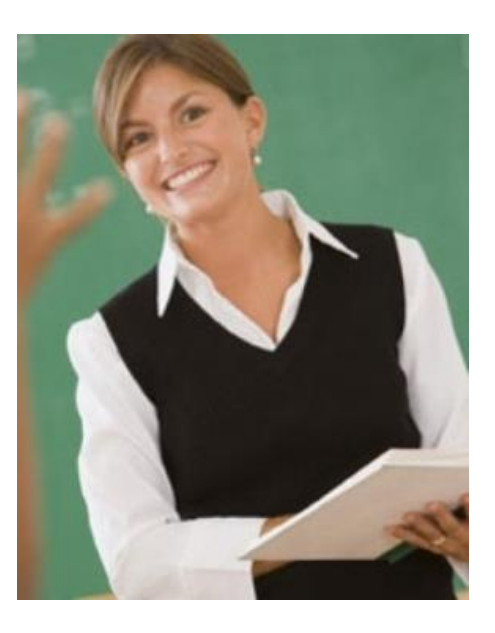

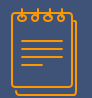

# **Родитель – Ученик – Учитель**

При переходе на дистанционное обучение, проводилось родительское собрание.

Рассмотрены вопросы:

- Как будет организован учебный процесс?
- Как будет организована учебная неделя?
- Как будет организован учебный день?

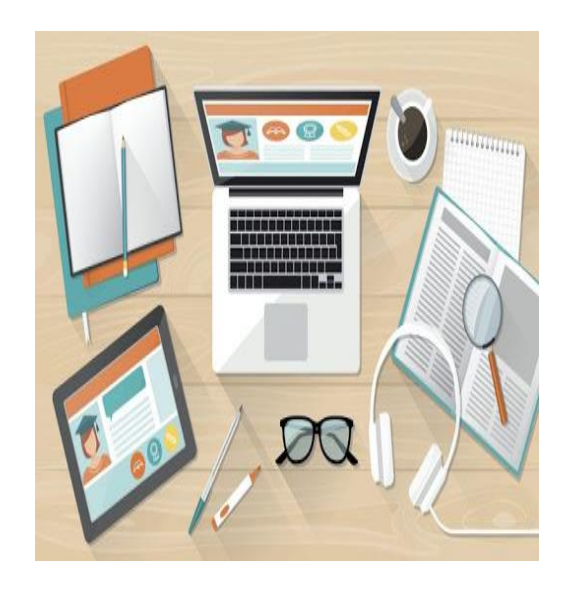

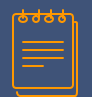

# **Родитель – Ученик – Учитель**

Максимально подробно с примерами и с расписанием, были прописаны все конкретные шаги по запуску Яндекс.Учебника родителя вместе с детьми. Главная правильная мотивация родителя. Чем лучше родитель на входе обучит ребенка, тем меньше ему придется включаться в процесс обучения.

Здесь учитель и родитель должны стать союзниками на период дистанционного обучения. И конечная цель родителей и учителя обеспечить комфорт ребенку. И не забывать про ребенка, который должен получить удовольствие от этого процесса.

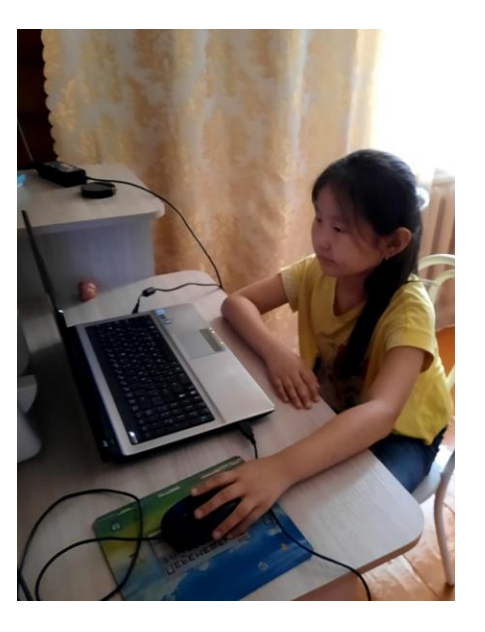

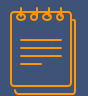

# **Использование онлайн платформ**

# **3 класс**

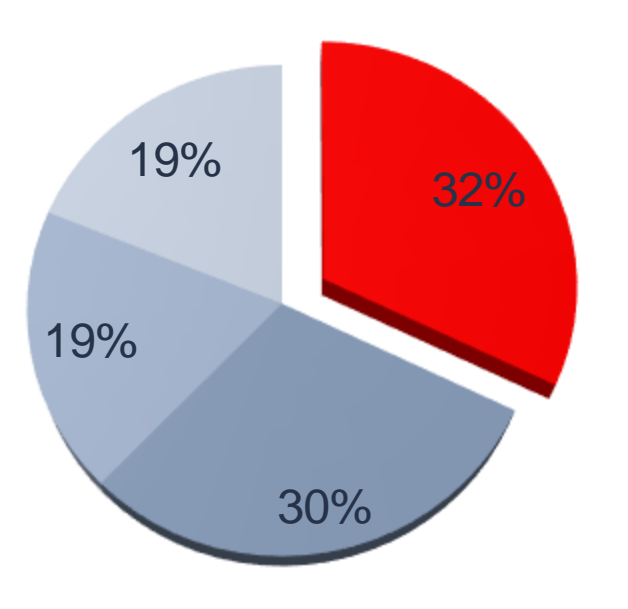

Яндекс.Учебник Учи.ру ■ Zoom ■ WhatsApp

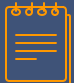

# Яндекс.Учебник

Российская образовательная платформа для учителей и учеников. Сервис позволяет преподавателям назначать и автоматически проверять домашние задания, отслеживать успеваемость отдельных учеников и всего класса, индивидуально работать с успешными и отстающими учениками.

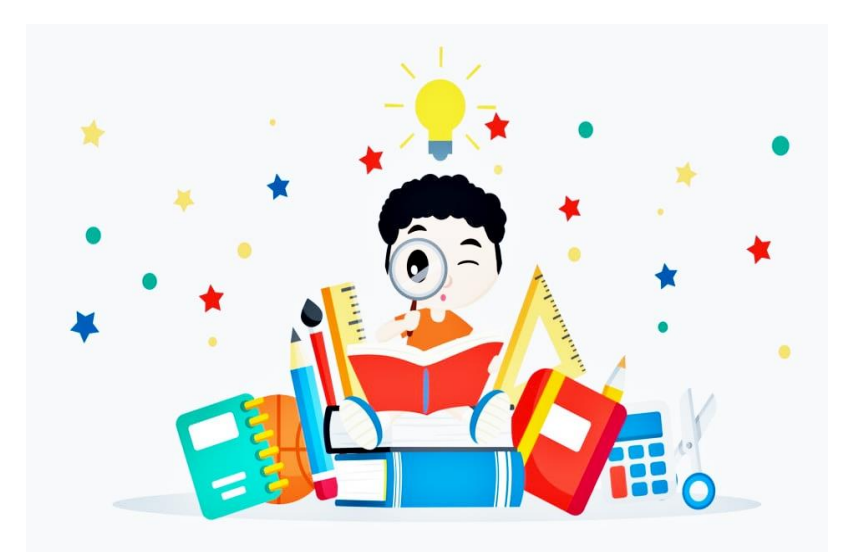

# **Как начать пользоваться Яндекс.Учебником?**

**«Яндекс.Учебник позволяет реализовать основные учебные сценарии в дистанционном формате: освоение новой темы, первичное закрепление, итоговое повторение, диагностика»**

# Регистрация

Зарегистрируйтесь в Яндекс. Учебнике и подключите класс

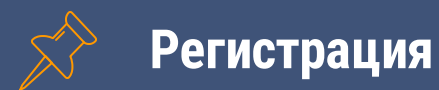

#### $\leftarrow$   $\rightarrow$  $C$   $\Omega$ education.yandex.ru/main/

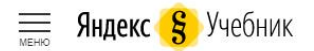

#### Бесплатная цифровая платформа для обучения основным школьным предметам

- Контролируйте учебный прогресс
- Общайтесь с классом и отдельными учениками
- Выдавайте задания из большой пополняющейся библиотеки
- Освободите время с быстрой подготовкой к урокам

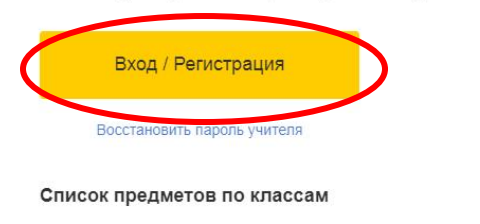

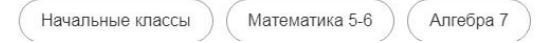

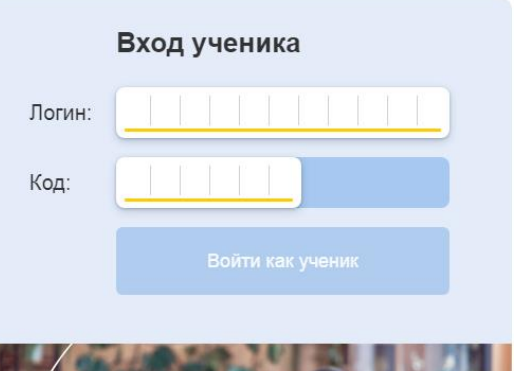

☆

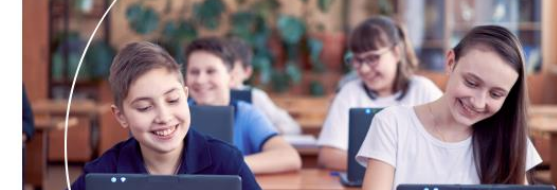

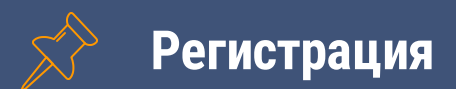

 $\leftarrow \rightarrow c \alpha$ education.yandex.ru/registration/

#### Яндекс Учебник

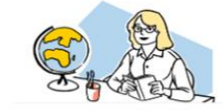

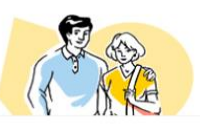

Учитель Выдавайте занятия классу и следите за успеваемостью

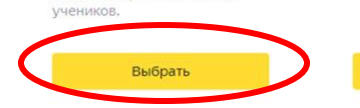

Родитель Следите за успехами ребёнка.

Выбрать

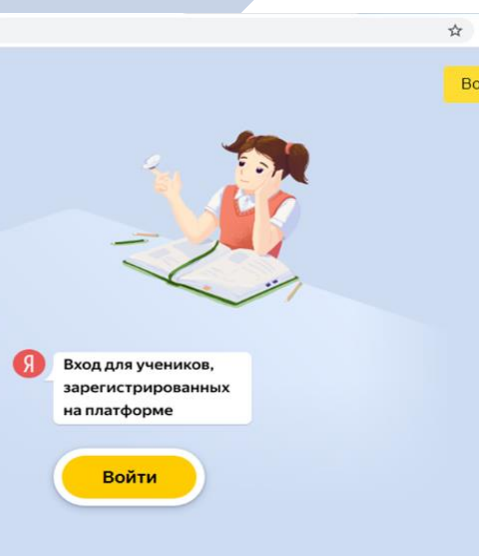

Войти

Подключите учеников Выдайте логины и код школы

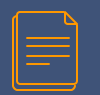

# Подключите учеников

Чтобы ученики могли приступить к решению заданий, передайте им логины и коды для входа.

Распечатать логины и код школы

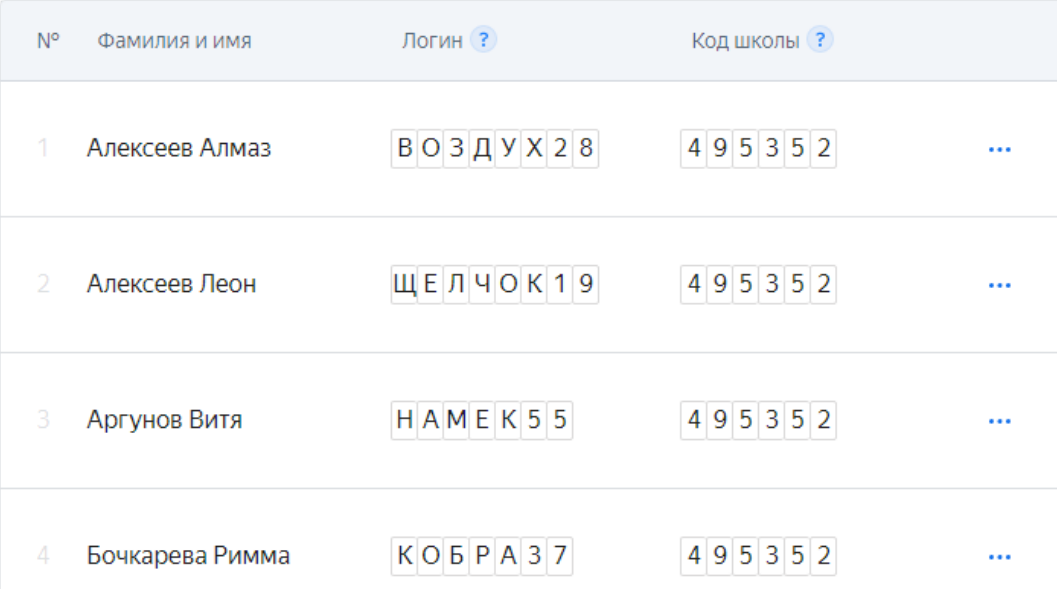

Проведите **урок** Выдайте ученикам готовое домашнее задание или составьте собственное

5

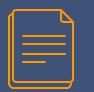

1.Выберите раздел «Мои занятия» 2.Нажмите на кнопку «предметы» 3.Выберите нужный например: русский язык.

# Занятия 3 «а» класса

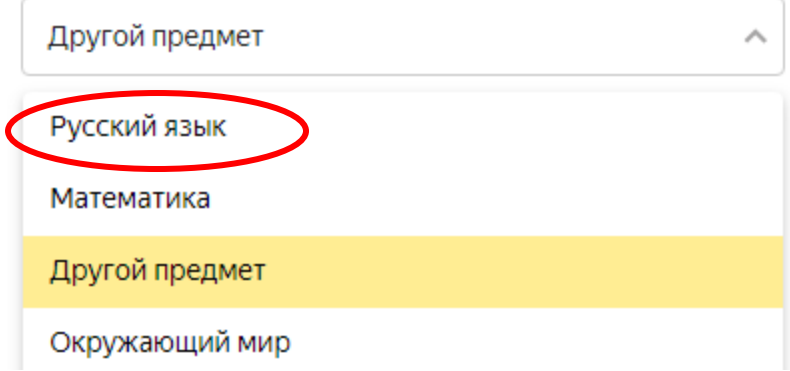

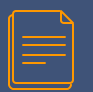

# **Проведите урок**

Можно выбрать готовые задания, а также добавить свое. Все задания соответствуют стандартам ФГОС.

Готовые занятия

Катя описывает свою собаку. Выбери подходящие повествовательные предложения.

Ребята, вы щенка не видели?

Он маленький такой, пушистенький.

## Предложения по цели высказывания и интонации. Повторяем

7 карточек

Посмотреть и выдать

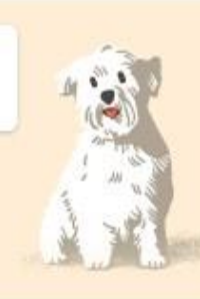

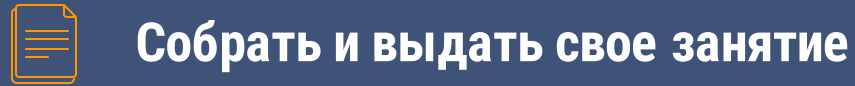

Для самостоятельных занятий в классе или дома ученикам можно выдать обучающие занятия. На каждое задание у учеников будет по три попытки, результат отобразится сразу. Работу можно выполнять, пока занятие будет доступно. Если же вы хотите строго ограничить время выполнения, выбирайте проверочные работы.

При разработке собственных занятий вы можете составить курс, подходящий вашему УМК. Подберите темы, задания и варианты, которые будут полезны для ваших учеников.

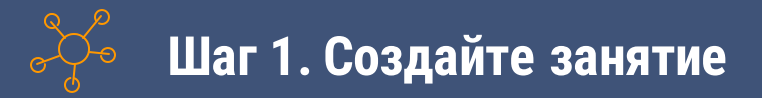

- 1. В правом верхнем углу нажмите название класса и выберите класс.
- 2. Выберите предмет.
- 3. Нажмите кнопку Создать занятие.

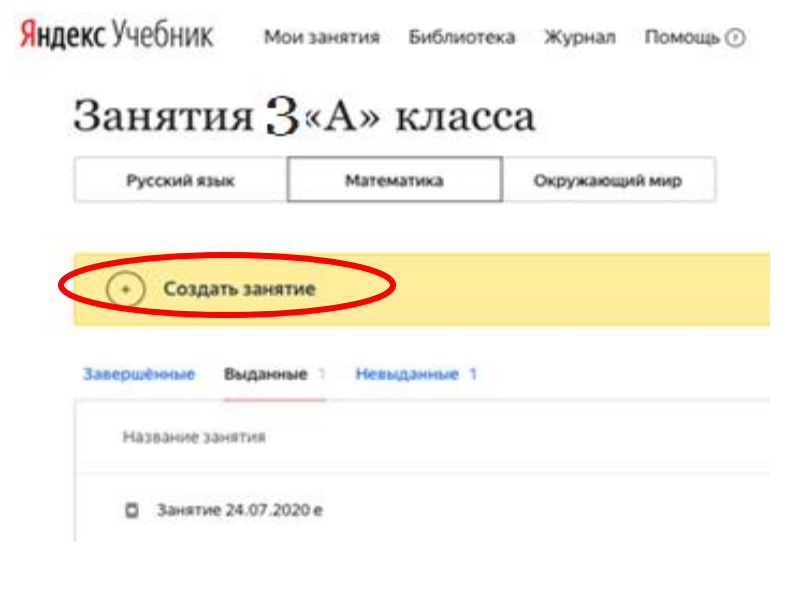

- 1. В списке слева выберите раздел, соответствующий учебно-методической линии.
- 2. Выберите тему и нажмите карточку, чтобы посмотреть варианты.
- 3. Выберите вариант и нажмите кнопку Добавить в занятие

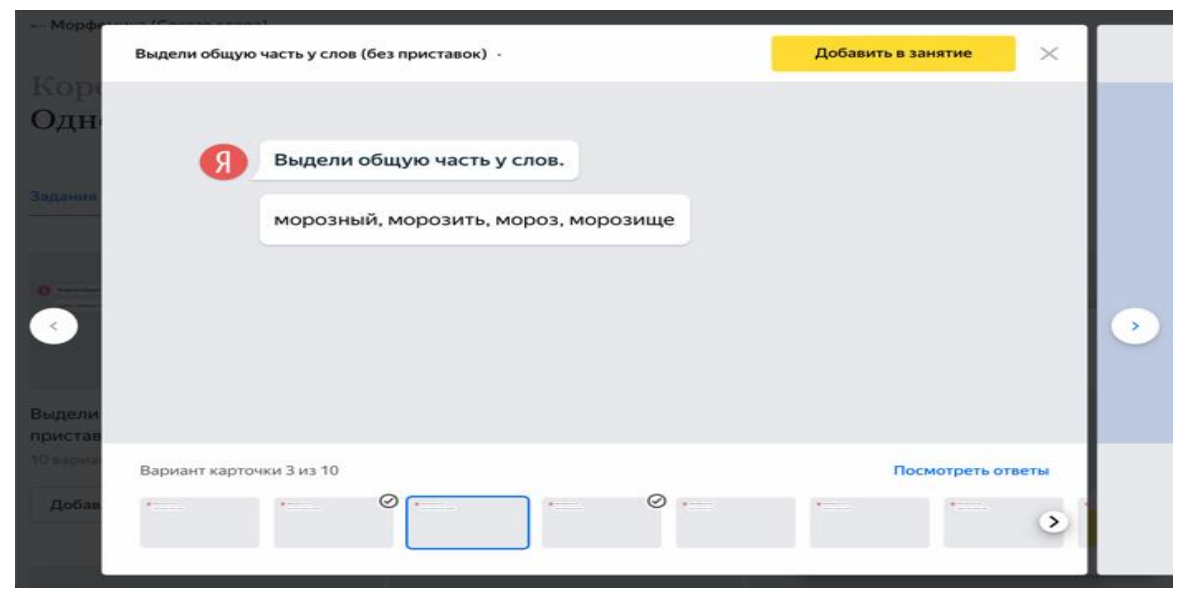

4. Добавьте другие карточки. Не добавляйте больше 12 карточек в одно занятие, чтобы не перегружать детей.

- 5. Когда все карточки будут готовы, нажмите кнопку Занятие собрано.
- 6. Занятие можно изменить:

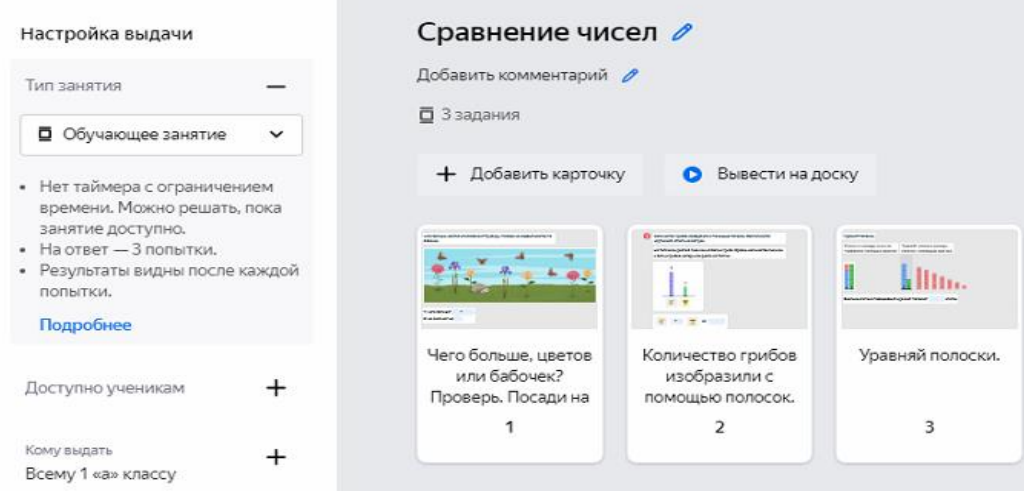

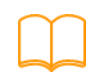

Если вы хотите выдать занятие, в левой части окна настройте выдачу:

1. Убедитесь, что в пункте Тип занятия указано Обучающее занятие.

2. Нажмите пункт Доступно ученикам. В поле Ученики приступят выберите время, когда ученики смогут приступить к решению.

3. До этого времени занятие будет отображаться на вкладке Предстоящие, ученики не смогут его открыть.

4. В поле Ученики должны сдать выберите время, до которого ученики должны сдать готовые задания.

5. Нажмите пункт Кому выдать. Укажите, кому будете выдавать занятие: выберите отдельных учеников или вариант Всему классу.

6. Проверьте, что все правильно. Если хотите что-то изменить, нажмите нужное поле.

7. Нажмите Выдать. Вы сможете найти занятие на вкладке Выданные, а ученики увидят его в списке своих занятий.

**Видеоуроки**

Совсем новый формат, адаптироваться к которому приходится как учителю, так и **ЕИДЕОУРОКИ**<br>Совсем новый формат,<br>адаптироваться к которому<br>приходится как учителю, так и<br>ученику.

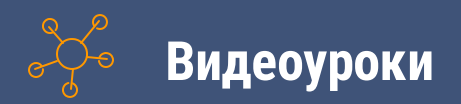

1. Видеоурок в начальной школе не должен длиться дольше 10–15 минут, а в средней школе — дольше 30 минут.

2. В видеоформате можно провести урок для изучения нового материала или урок, где вы разбираете результаты работы, выполненной детьми.

3. Видеоформат не подходит для уроков, где требуется активная работа всего класса, например, на повторение и обобщение. Определите минимум материала, который вы сможете разобрать с детьми за одно занятие. Попробуйте максимально упростить материал.

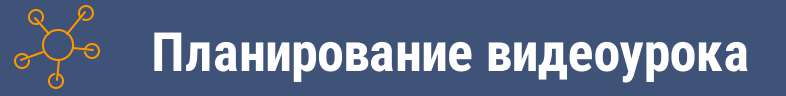

из тысячи карточек в библиотеке.

Создать задание

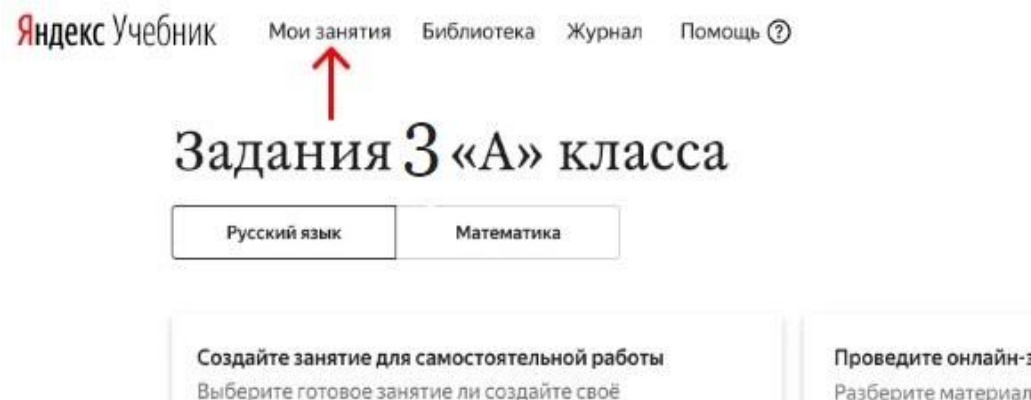

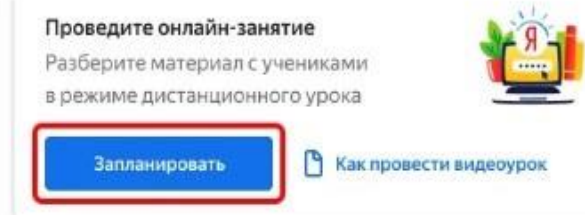

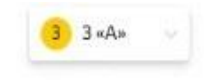

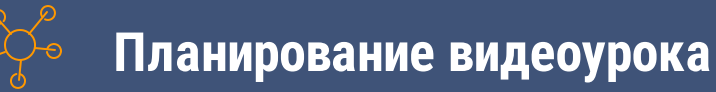

1. В Яндекс.Учебнике во вкладке «Мои занятия» нажмите «Запланировать» и выберите подходящую дату и время начала видеоурока. Обязательный перерыв между уроками — 15 минут: уроки не могут идти подряд без перерыва.

2. Вы можете запланировать сразу несколько видеоуроков: на завтрашний день, на одну или на две недели вперед и т. п.

3. Если вы запланировали урок по русскому языку на 10:00, то запланировать урок по математике сможете только на 10:45 (30 минут урока по русскому языку +15 минут перерыва).

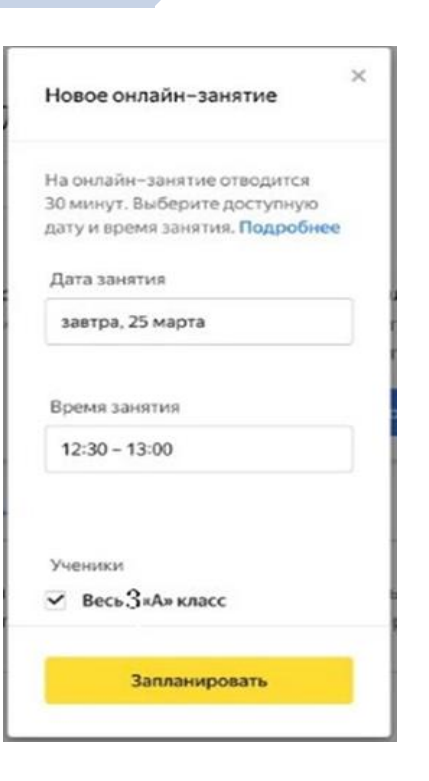

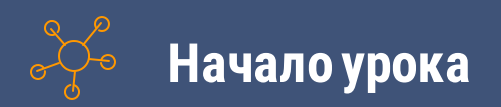

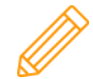

1. Запустите видеоурок в Яндекс.Учебнике:

2. Нажмите на запланированный урок в списке в «Моих занятиях» или воспользуйтесь экраном таймера в правом нижнем углу.

3. Нажмите кнопку «Начать видеоурок» по центру экрана. Только после этого ученики увидят ваше изображение.

4. Напишите в чат о начале урока («Здравствуйте, дети! Начался урок по русскому языку»). Это информация для тех, кто вас плохо видит или слышит из-за проблем со связью.

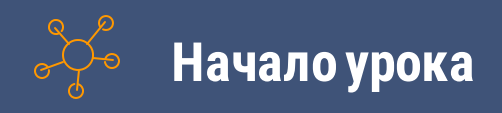

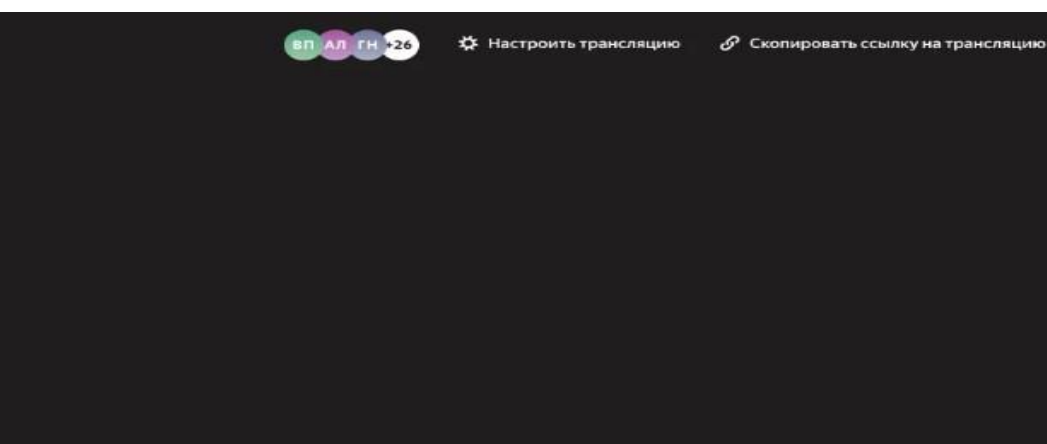

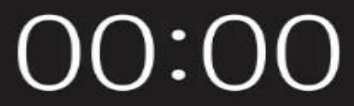

Осталось до начала трансляции

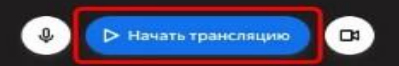

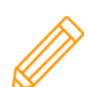

1. Нажмите кнопку «Показать экран ученикам», выберите «Весь экран» и затем — «Поделиться». Теперь ваши ученики видят то же, что видите у себя на экране вы сами. Перейдите из Яндекс.Учебника к тому материалу, который вы планировали показывать — презентации, видеоролику, любому файлу.

2. Попросите учеников написать в чат «1», если они видят ваш материал, и «0», если они его не видят. Вернитесь в Яндекс.Учебник и проверьте, что большая часть учеников прислала «1».

3. Снова перейдите из Яндекс.Учебника к вашему материалу, расскажите все, что планировали.

4. Когда вы закончили демонстрацию материала, вернитесь в Яндекс.Учебник к вашему уроку, нажмите «Не показывать экран» и продолжите занятие.

5. Напишите в чат о завершении урока: «Урок по математике окончен»

**Плюсы платформы Яндекс.Учебник**

**5**

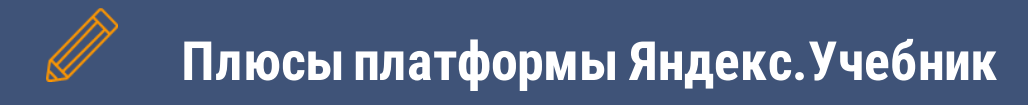

**Ничего лишнего и без рекламы**

**Безопасная цифровая среда для детей**

Подготовка к ВПР

Готовые подборки заданий от методистов

Детям нравится учиться

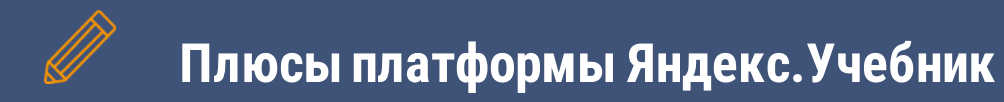

## **Задания разной сложности ― разным ученикам**

Не нужно проверять тетради

Учитель видит подробную статистику решений

Доступно на любом устройстве

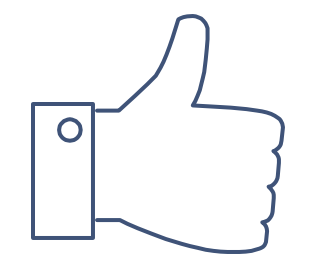

# **Спасибо за внимание!**